**User Manual**

# **Application for Temporary Uplinking**

**Broadcast Seva**

**Ministry of Information and Broadcasting**

### **How-to-guide for filling Temporary Uplinking Application**

1. On Broadcast Seva website, click 'Sign In' button on top right as highlighted below.

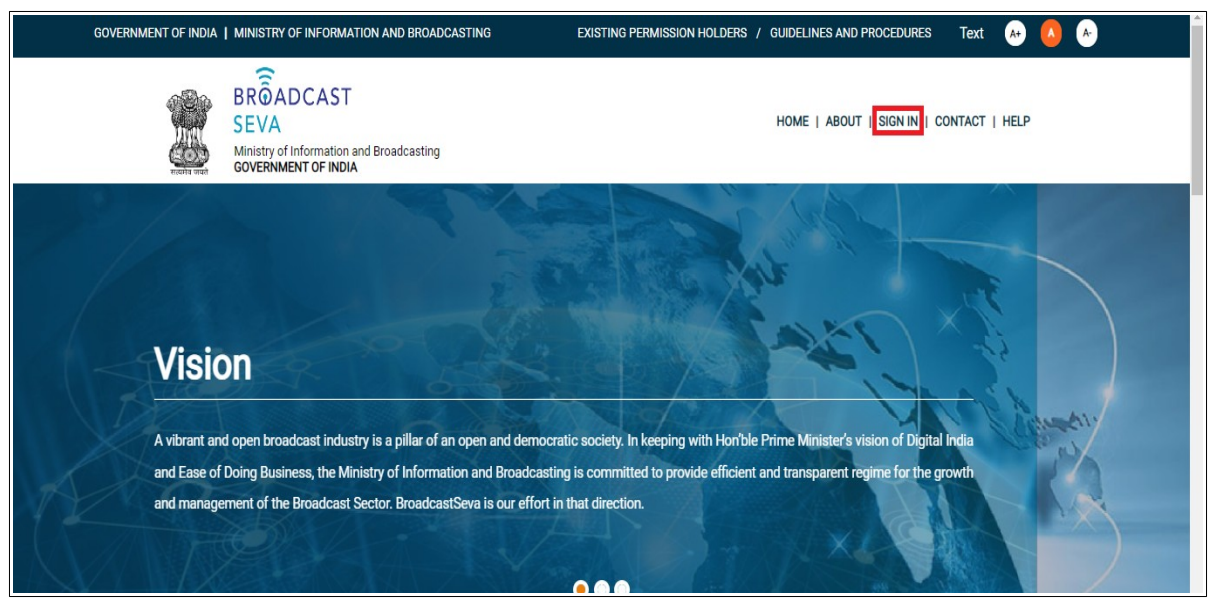

2. On clicking 'Sign in' button, applicant Log In screen as under is displayed.

### Broadcast Seva **Exercise 2 and Seva User Manual for Temporary Uplinking**

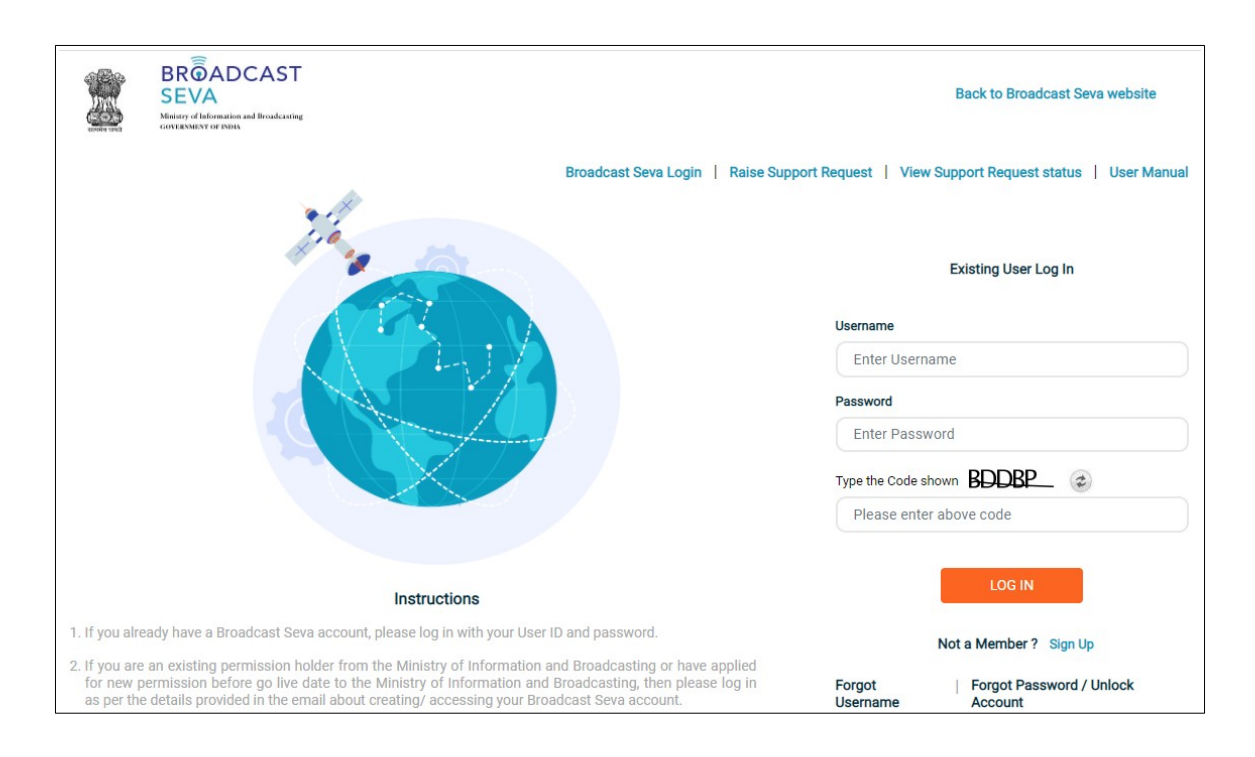

- 3. Enter username and password (as provided during sign up). Enter code / captcha as displayed. Refresh the same to generate another, if unclear and click 'Log In' button.
- 4. On clicking 'Log In' button, the account dashboard opens and the following screen is displayed. Click on 'Services' on top to view service pane on the left with the list of applications as per accessible module.

### Broadcast Seva **Exercise 2 and Seva User Manual for Temporary Uplinking**

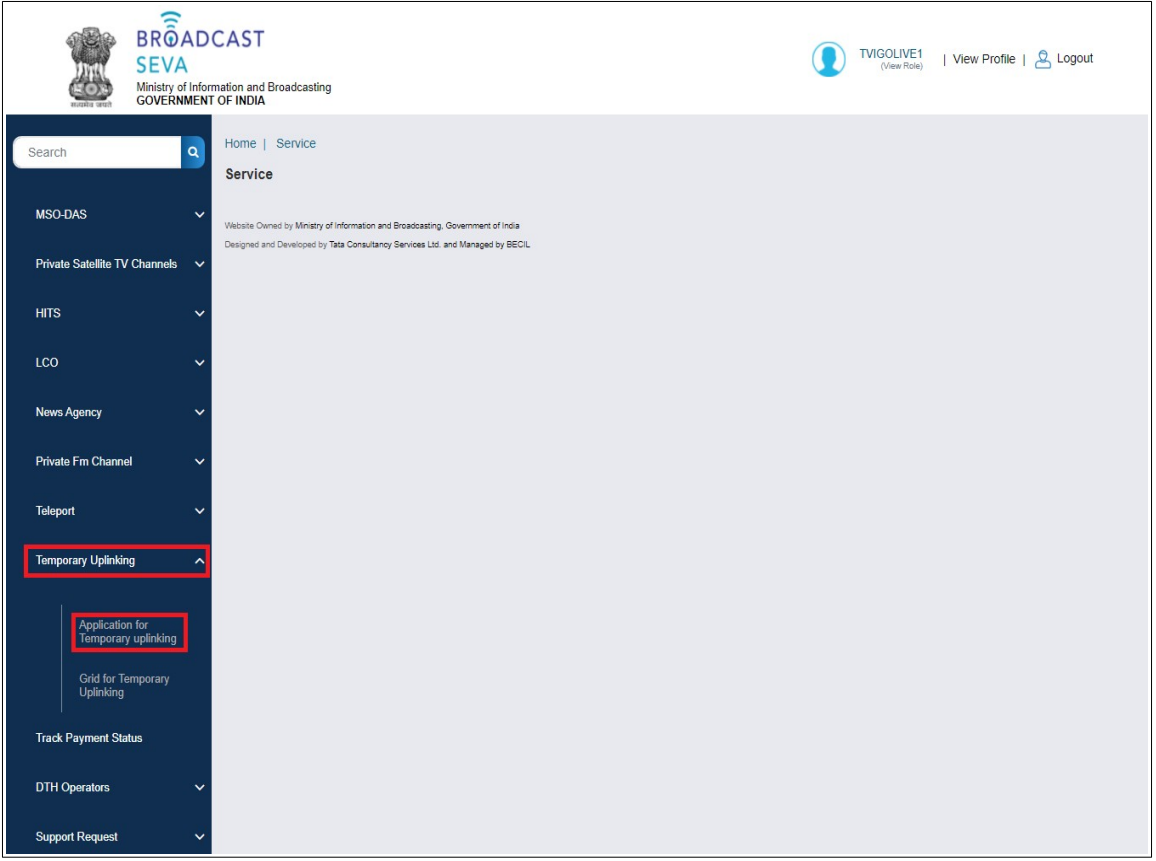

- 5. Type 'Temporary Uplinking' in search bar or navigate to 'Temporary Uplinking' module, and click down arrow key for 'Temporary Uplinking' module.
	- a. 'Application for Temporary Uplinking' enables to apply for temporary uplinking permission.
	- b. 'Grid for Temporary Uplinking' enables to
		- b.i. view the status of existing applications that are already submitted ,
		- b.ii. respond to queries from Ministry from under Action column,
		- b.iii. download submitted application in PDF format,
		- b.iv. view/ download permission letter upon approval.
- 6. Click 'Application for Temporary Uplinking'. Application form opens with following four tabs.
	- a. Applicant Company Details
	- b. Event Details
	- c. Equipment Details
	- d. Application Fee Details

- *'Save and Next' button enables to proceed to next tab and 'Save as Draft' button enables to save an application as draft and then continue updating application at a later date or time.*
- 7. Complete the Applicant Company Details tab as follows.
	- a. Name, e-mail ID and organization address of applicant are auto-populated.
	- b. Provide Country code and Mobile number. [Mandatory]
	- c. If present, select one authorised person from authorized signatory list, whose name and designation are then auto-populated as approved in TV Channel(s) permission application. [Optional]
	- d. Upload letter of event authorization from the organizer by clicking 'Choose File' button. [At least one file upload is mandatory; Maximum 7 files]

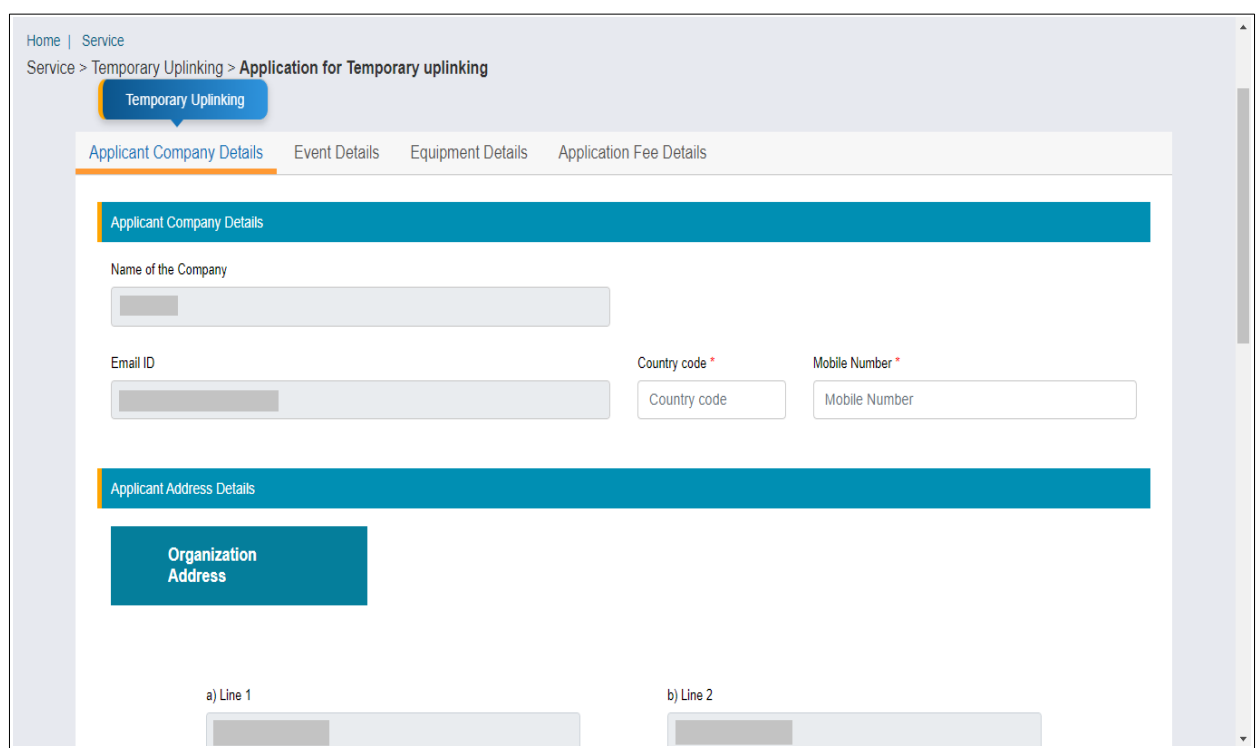

### Broadcast Seva **Exercise 2 and Seva Temporary Uplinking** User Manual for Temporary Uplinking

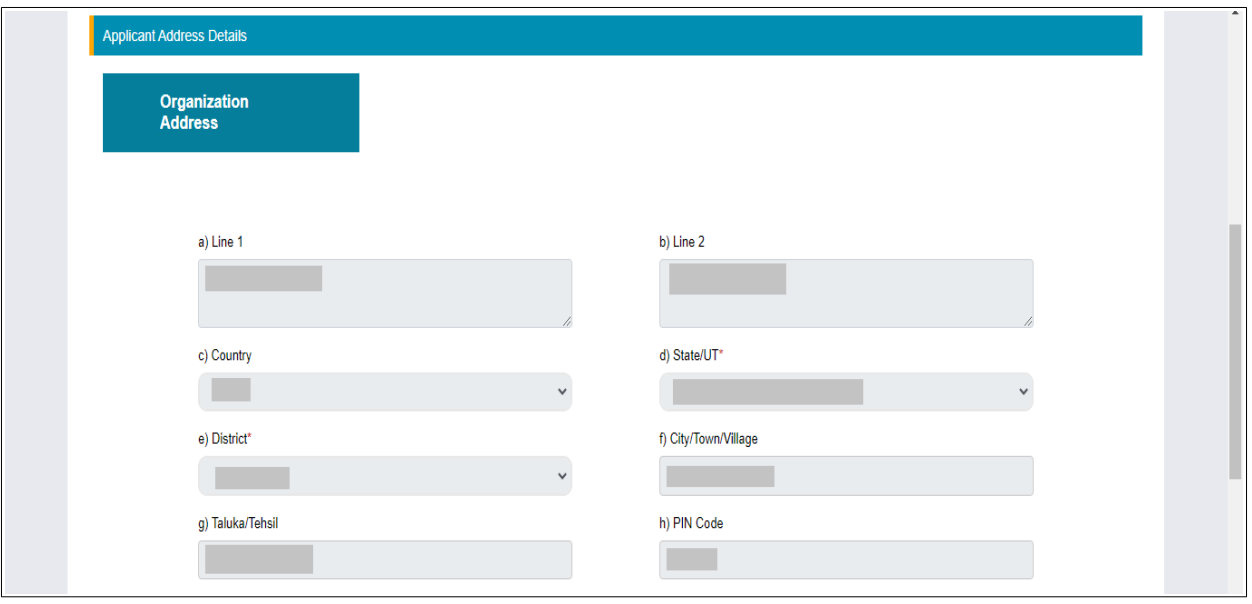

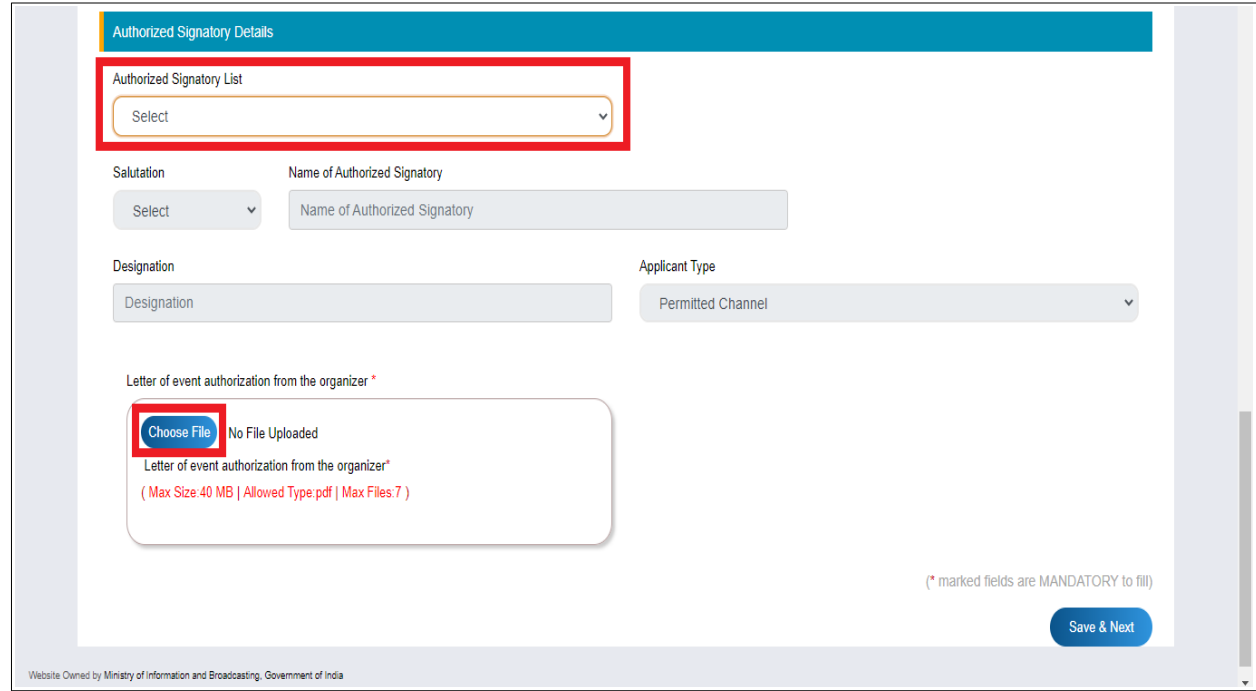

8. Click 'Save and Next' button to proceed with filling Event details tab.

- 9. Complete the Event Details tab as follows.
	- a. Provide Name of the event, Language of event/ reporting and select one of the Type of events: Entertainment, Sport, Spiritual/ Devotional, Any Other Event. In case of any other event, provide event description in detail. Also, state whether the event is overnight and mention country of viewership. [All mandatory]
	- b. Provide Test Days details, if any: Date, From Time, To Time, Details of Uplinking Location, Details of Downlinking Location. [Optional]

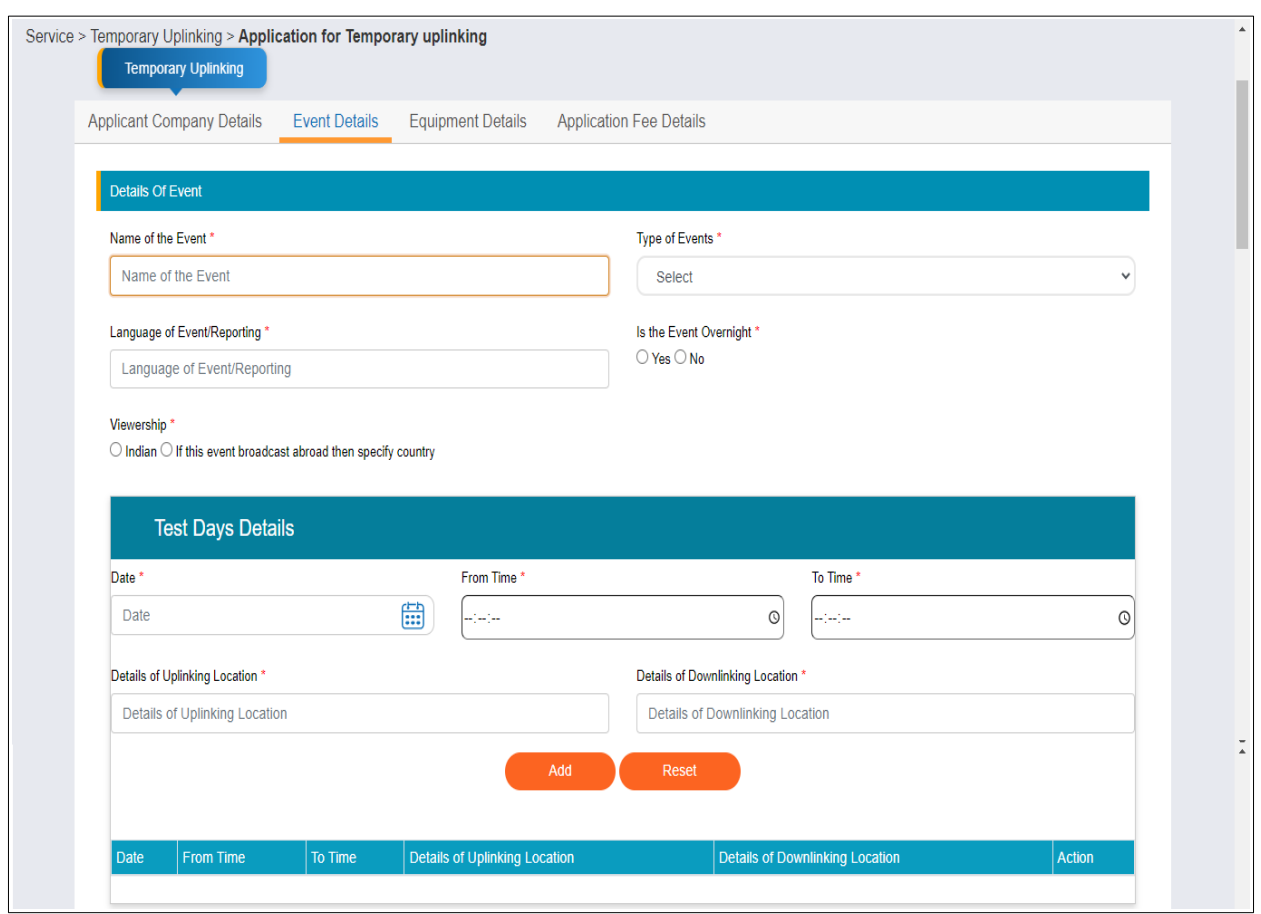

- c. Go through stated instructions and provide channel-wise, Transmission days and Channel Details.
	- c.i. Mention From Date and From Time, To Date and To Time, Details of Uplinking Location, Details of Downliking Location, Channel Name, Feed. [All mandatory]
	- c.ii. If applicable, provide Satellite (proposed to be used by DSNG/SNG) along with its Type of Band. Select 'Others' and provide value for satellite other than the one mentioned.

Channel Type and fee applicability along with fee as calculated are displayed.

- c.iii. If a permitted channel of a different company is selected as Channel Name, upload 'Authorization of channel owner' by clicking its 'Choose File' button.
- c.iv. Click 'Add' button to add the provided details in table.
- *'Reset' button enables to clear the values in fields.*

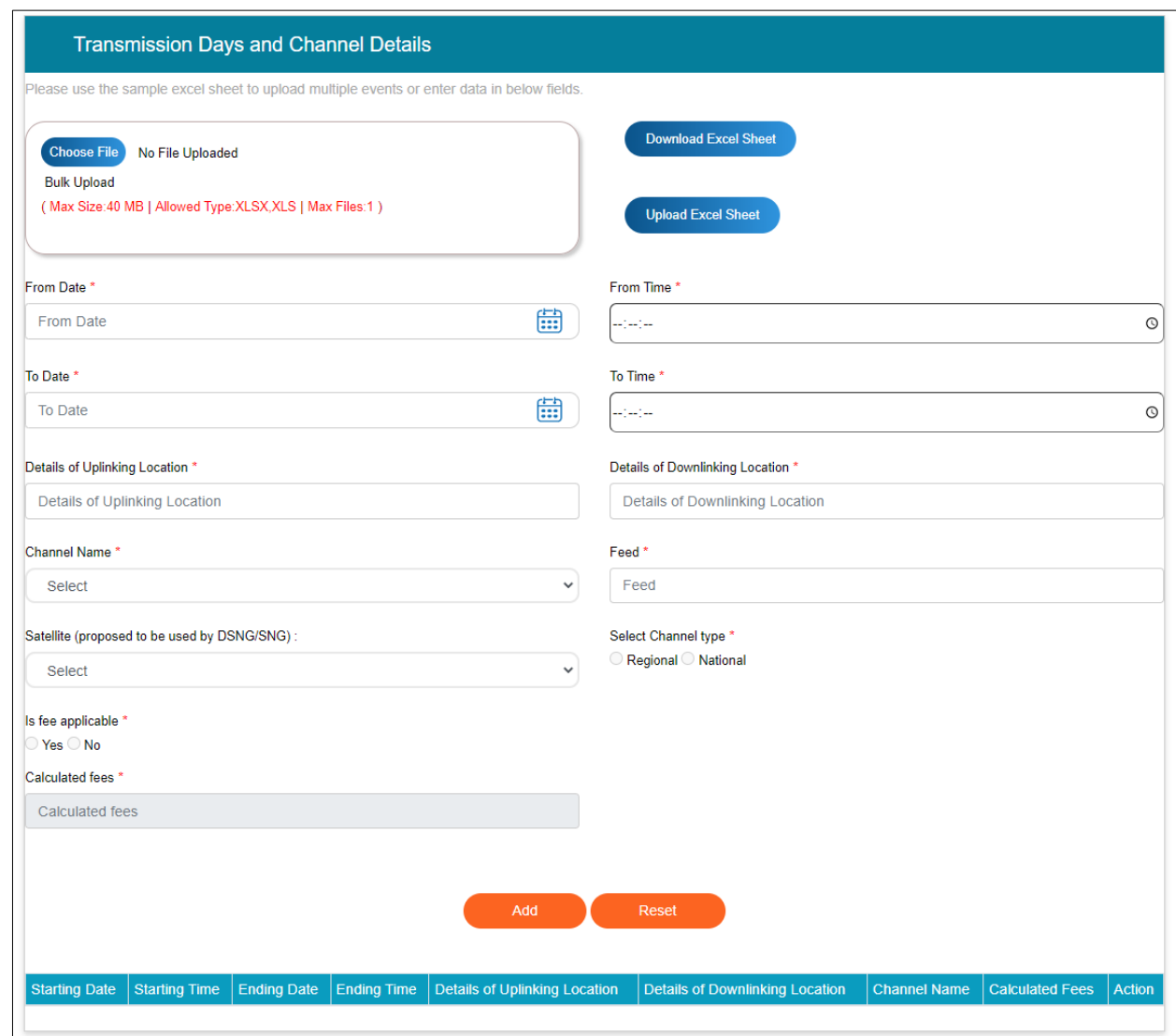

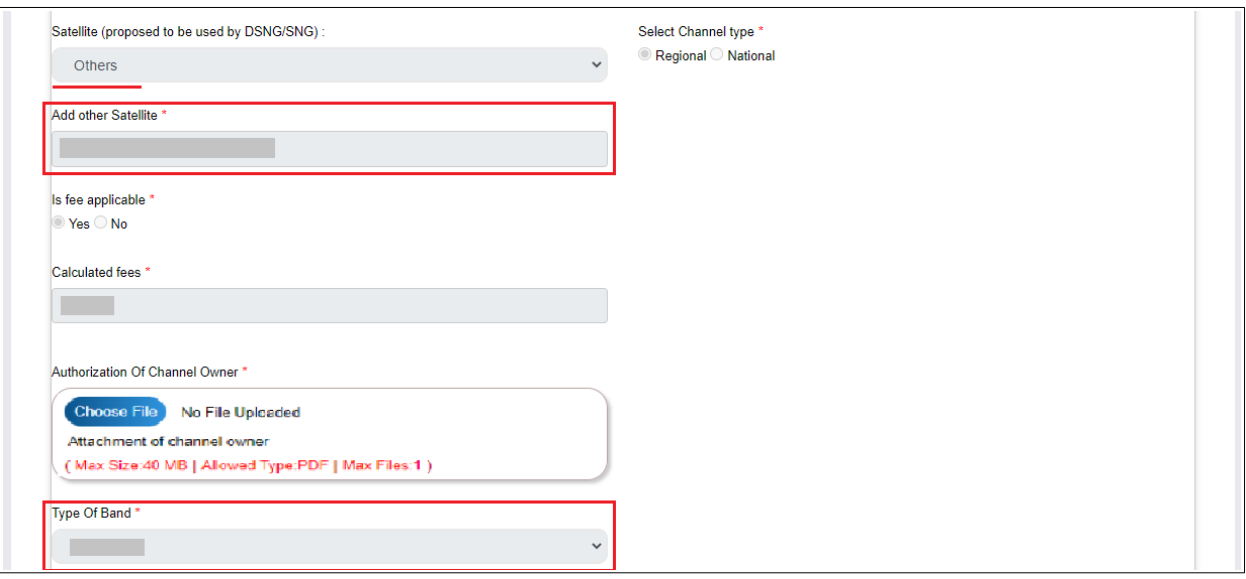

- d. Continue adding details for another channel by repeating above steps.
- e. Alternatively or additionally, upload transmission data for multiple channels through Bulk Upload option in Transmission Days and Channel Details.

*Excel Bulk Upload feature helps to provide the aforementioned details for multiple channels in one go.*

- Only permitted channels and satellites stated in instructions can be *added in the excel sheet. For different channel/ satellite name, please enter details manually and not via excel upload feature.*
- Click 'Download Excel Sheet' button to download the format in which transmission details on channel(s) need to be provided, enter the details in the downloaded sheet using MS Excel, and click 'Upload Excel Sheet' button to upload the sheet with complete details. Details shall be reflected in the table.

### Note:

- Either excel bulk upload or manual addition channel-wise is mandatory, i.e. at least one event record is mandatory.
- Provide permitted channels of another company only using manual entry in step c above.

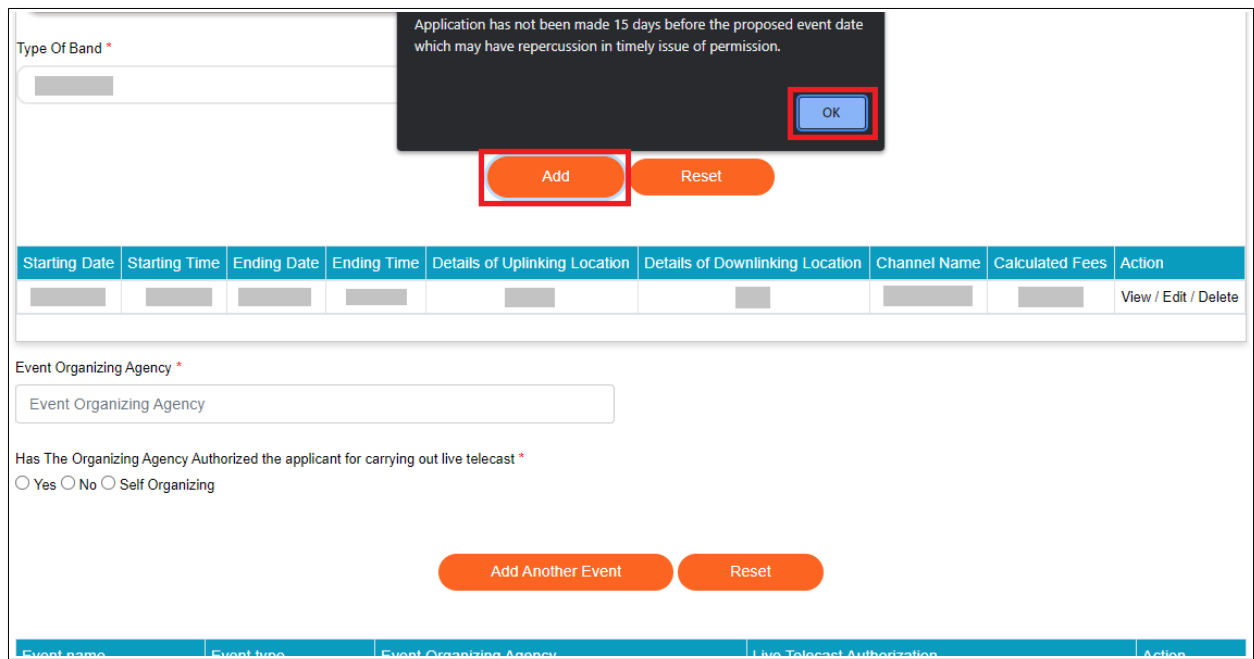

- From Date of an event's transmission allows selection of a date less than 15 days from present date too, but an alert is shown on the impact from Ministry. Click 'OK' button and click 'Add' button to add details in the table.
- Same event can be broadcasted on different channels, and details for all need to be provided.
- Same date and timings of transmission can not be selected for another event on a channel, once the channel is allocated for an event. Else, on clicking 'Add' button, alert shall be displayed to not allow such an entry.

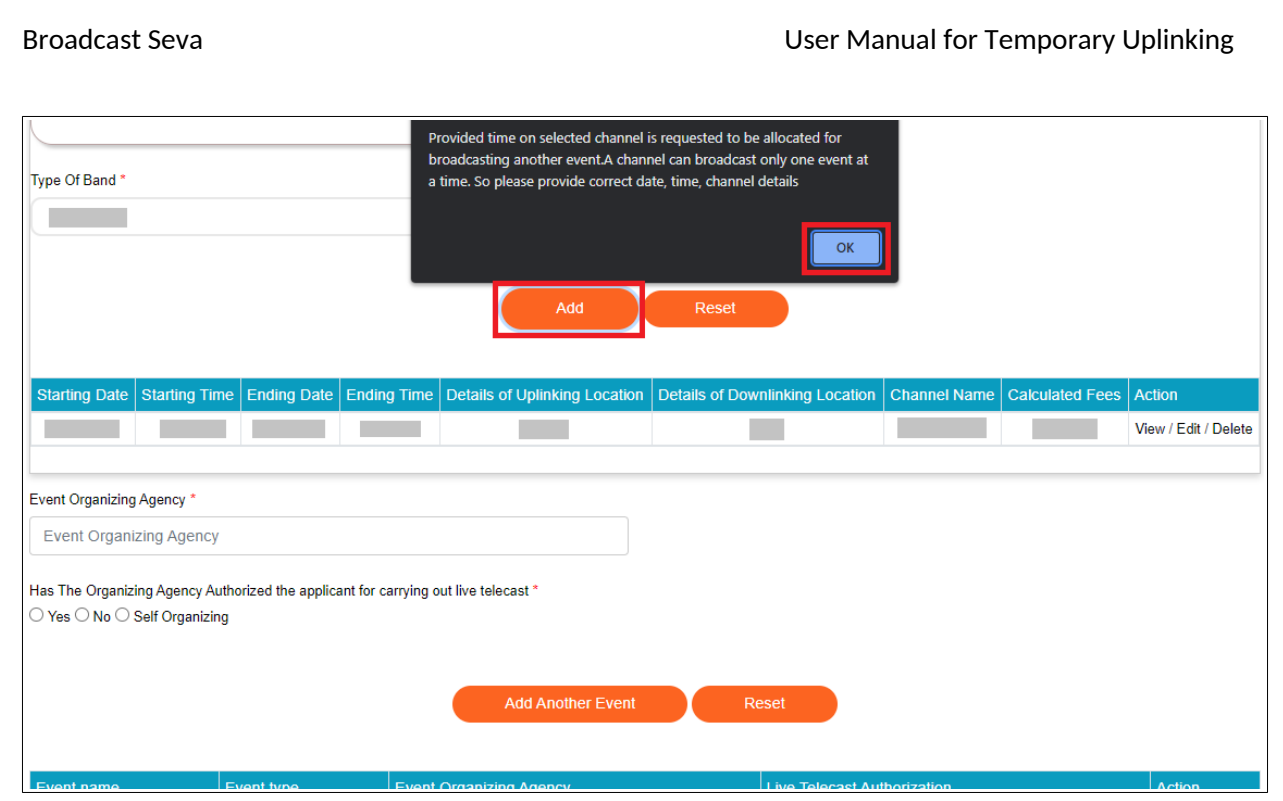

- f. Provide the name of event organizing agency and state whether it has authorized for carrying out live telecast. [Mandatory]
- g. Click 'Add Another Event' button to register all the provided details for the event in table. [Mandatory]
	- Repeat the above steps to enter details for another event, if any.

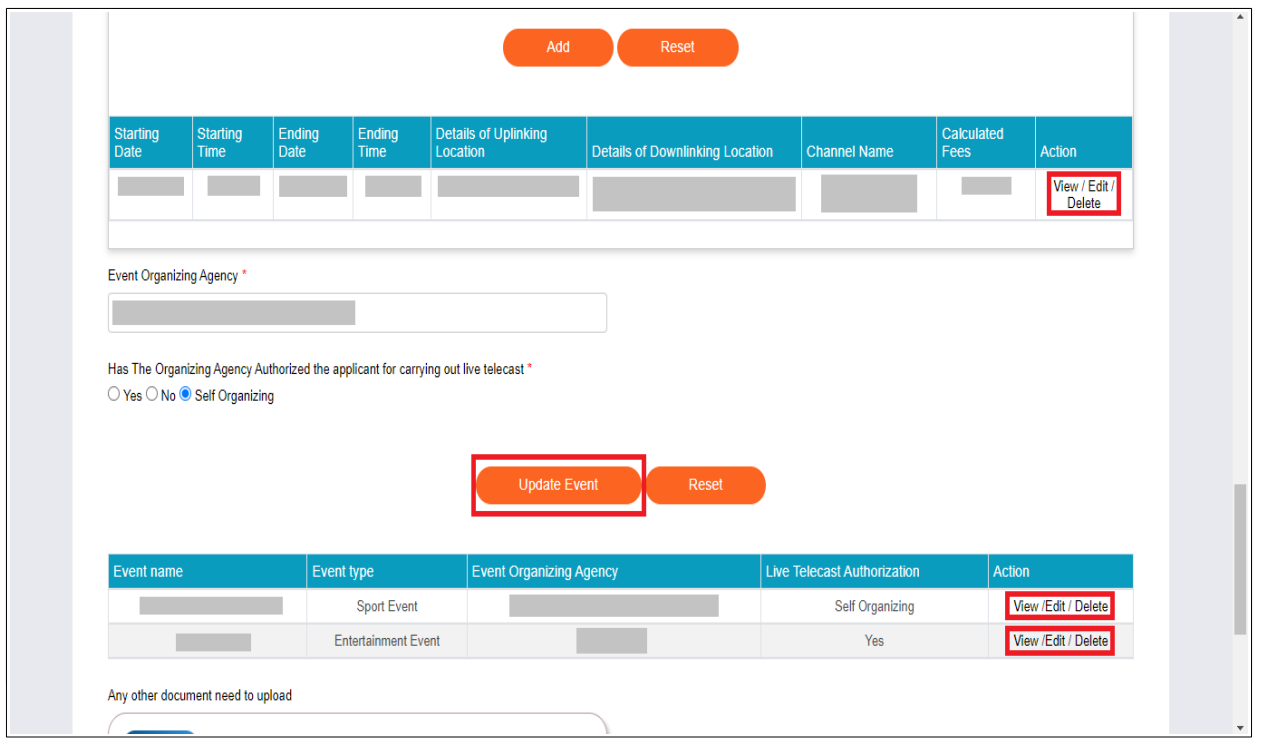

- *'View' button for a row enables to see the provided details for that record.*
- *'Edit' button for a row enables to change the provided details as required, and save the same by clicking 'Update' button.*
- *'Delete' button for a row enables to remove the record from the application.*
- *'Reset' button enables to clear the values in fields.*
- h. Upload any other document, as required. [Optional; Maximum files 7]
- 10. Click 'Save and Next' button to proceed with filling Equipment details tab.
- 11. Complete the Equipment Details tab as follows.
	- a. Provide the following equipment details for each event added.
		- a.i. Equipment to be used {SNG, DSNG, Flyway Terminal, Optical Fibre, Any Other Equipment}
		- a.ii. Name, contact number and email ID of service provider
		- a.iii. WPC license number and WPC validity, in case of DSNG
		- a.iv. Type of uplink, whether Uplink is direct on the channel from SNG/DSNG/Flyway Terminal or Contribution link to uplink directly from the teleport

a.v. Name of the Teleport where the contribution feed will be downlinked before uplinking

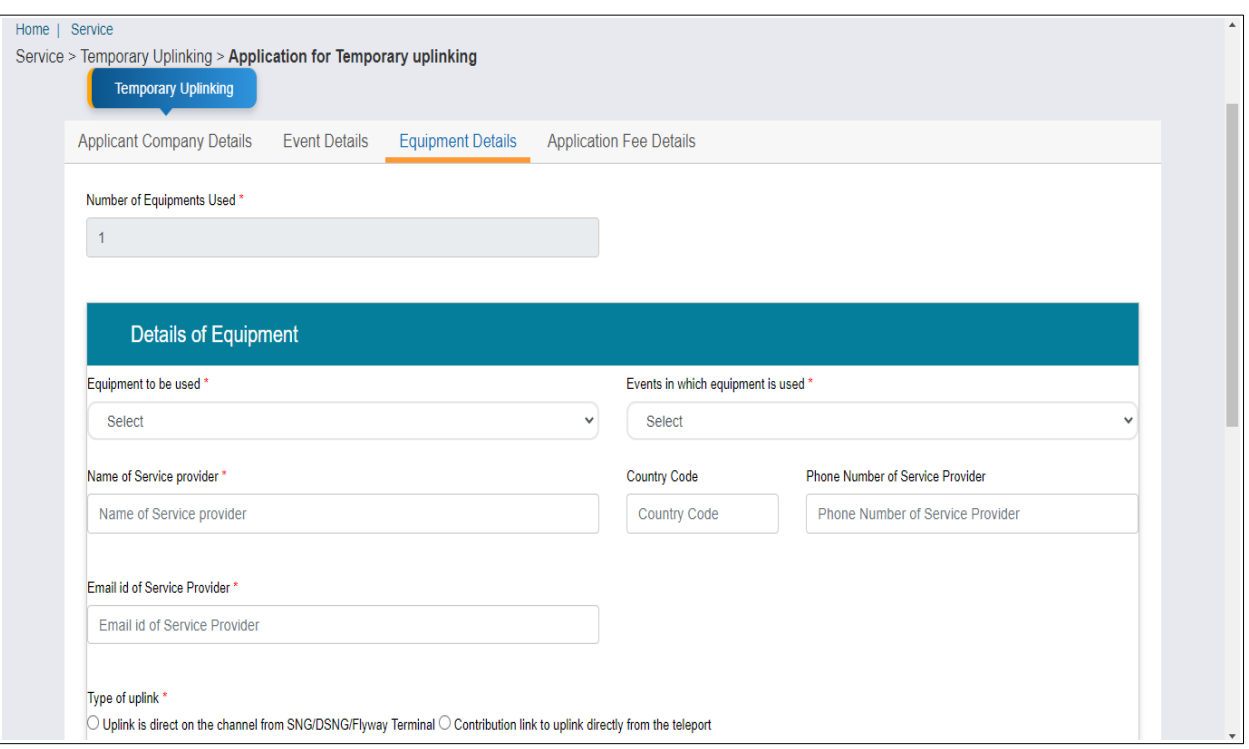

Note: All details are required for equipment used in every event.

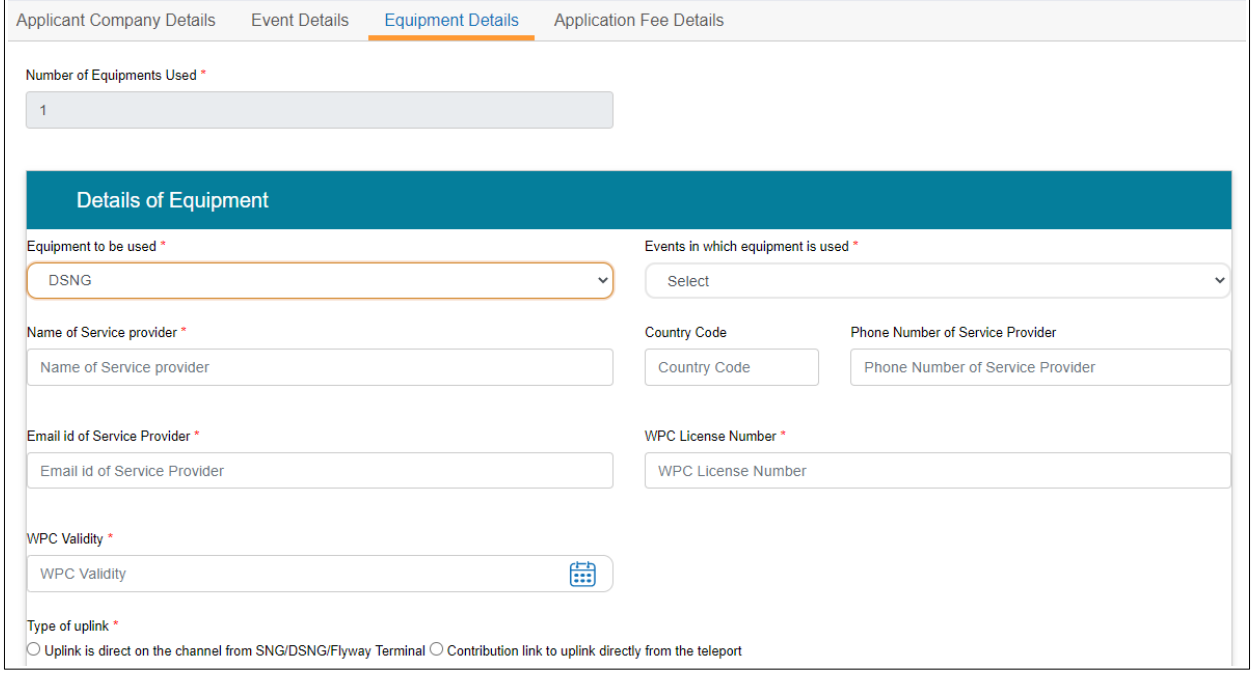

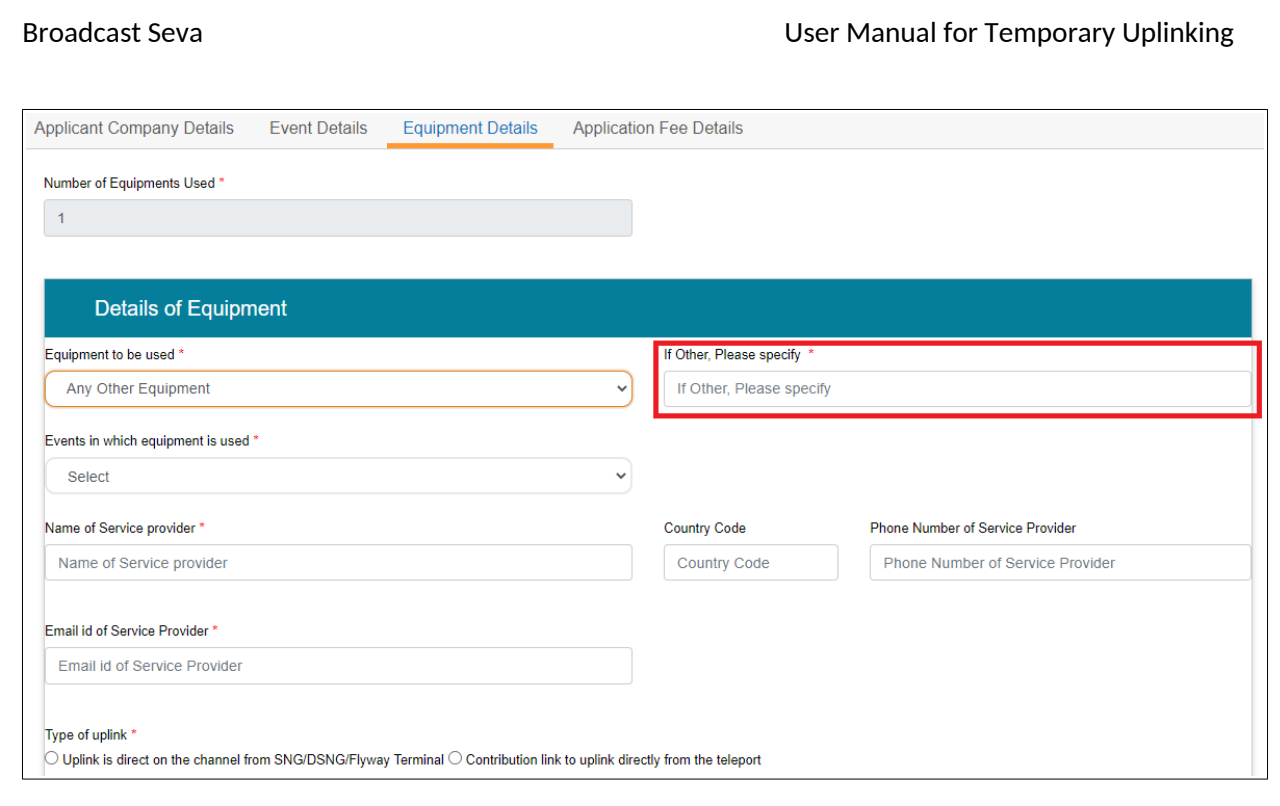

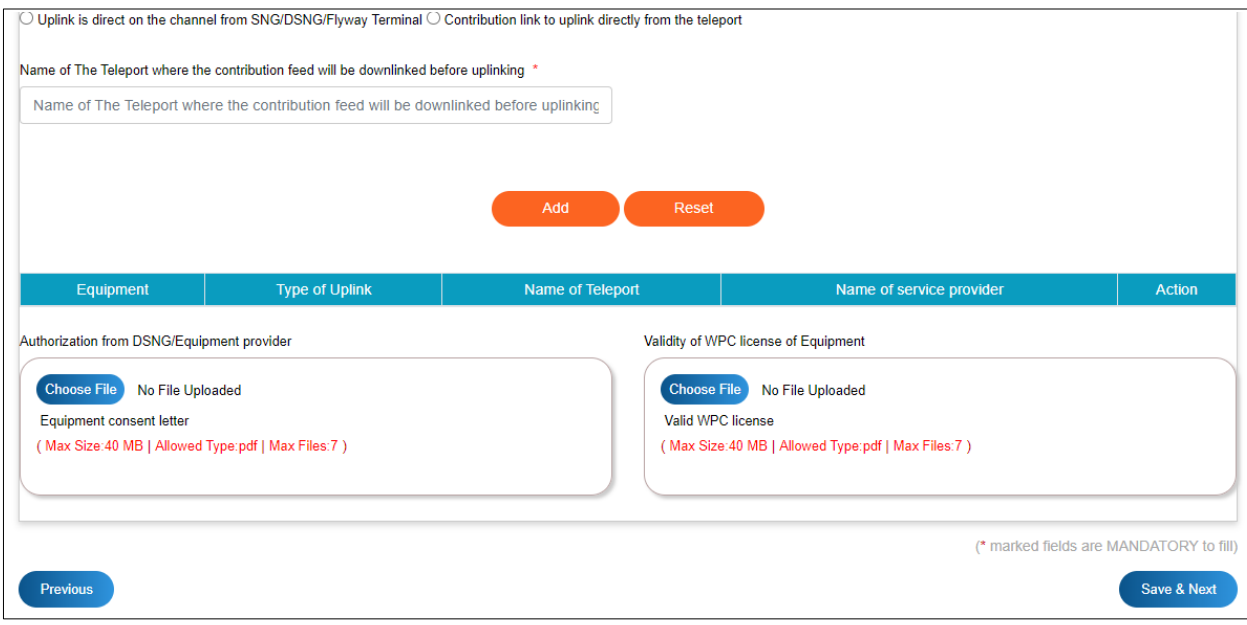

- b. Click 'Add' button to register all the equipment details for the selected event in the equipment table. [Mandatory]
	- *'Reset' button enables to clear the values in fields.*
- c. Repeat the above steps to enter details for another event's equipment, if any.

Note: One equipment can be added for per event. If already added, it can only be updated in case of any correction.

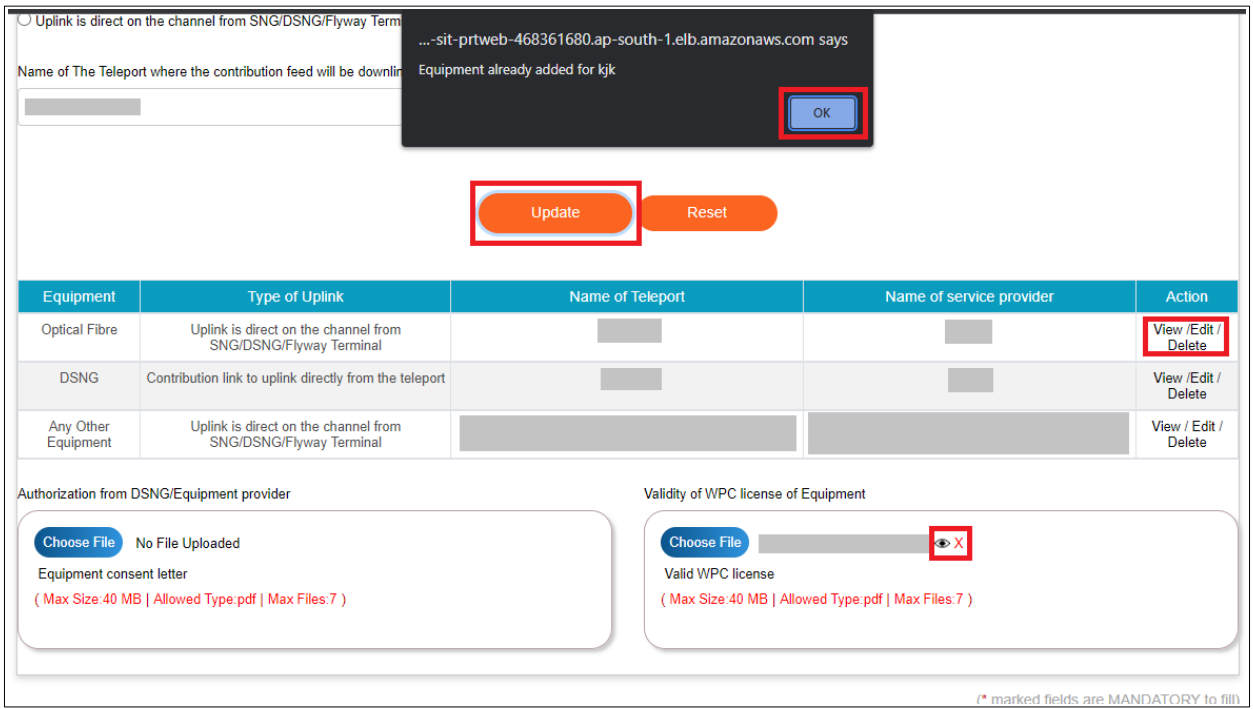

- *'View' button for a row enables to see the provided details for that record.*
- *'Edit' button for a row enables to change the provided details as required, and save the same by clicking 'Update' button.*
- *'Delete' button for a row enables to remove the record from the application.*
- *'Reset' button enables to clear the values in fields.*
- d. Upload documents for Authorization from DSNG/Equipment provider and Validity of WPC license of Equipment by clicking 'Choose File' button. [Optional]
	- 'Eye' icon enables to view the uploaded file.
	- 'Delete' icon enables to remove the file from the application.
- 12. Complete the Application Fee Details tab as follows.
	- a. Total calculated Fee as per events' transmission days and channel details is displayed.

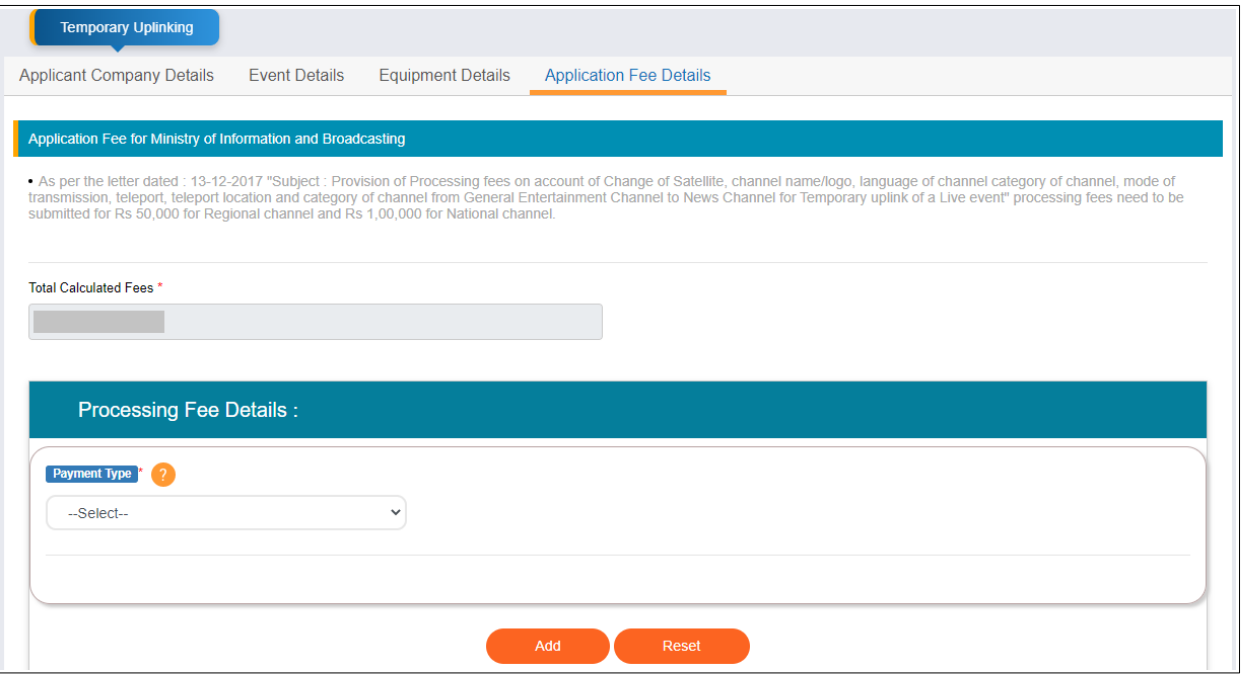

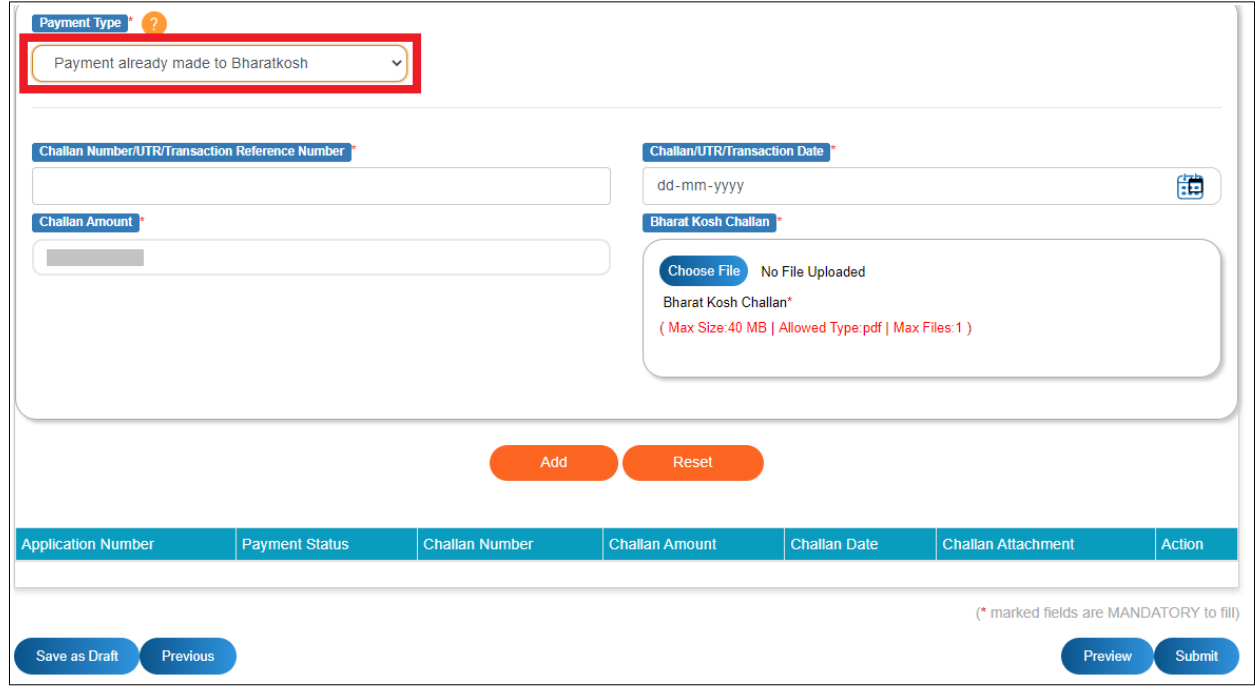

Provide -

- a.i. payment details if already paid by selecting Payment Type as 'Payment already made to BharatKosh', uploading scanned copy of challan(s) and using 'Add' button for the challan(s) as received, OR
- a.ii. payment online via BharatKosh re-direction by clicking 'Proceed to pay' button.

a.ii.1. On selecting 'Online' payment type and clicking 'Proceed to Pay' button, click 'OK' button to confirm and pay.

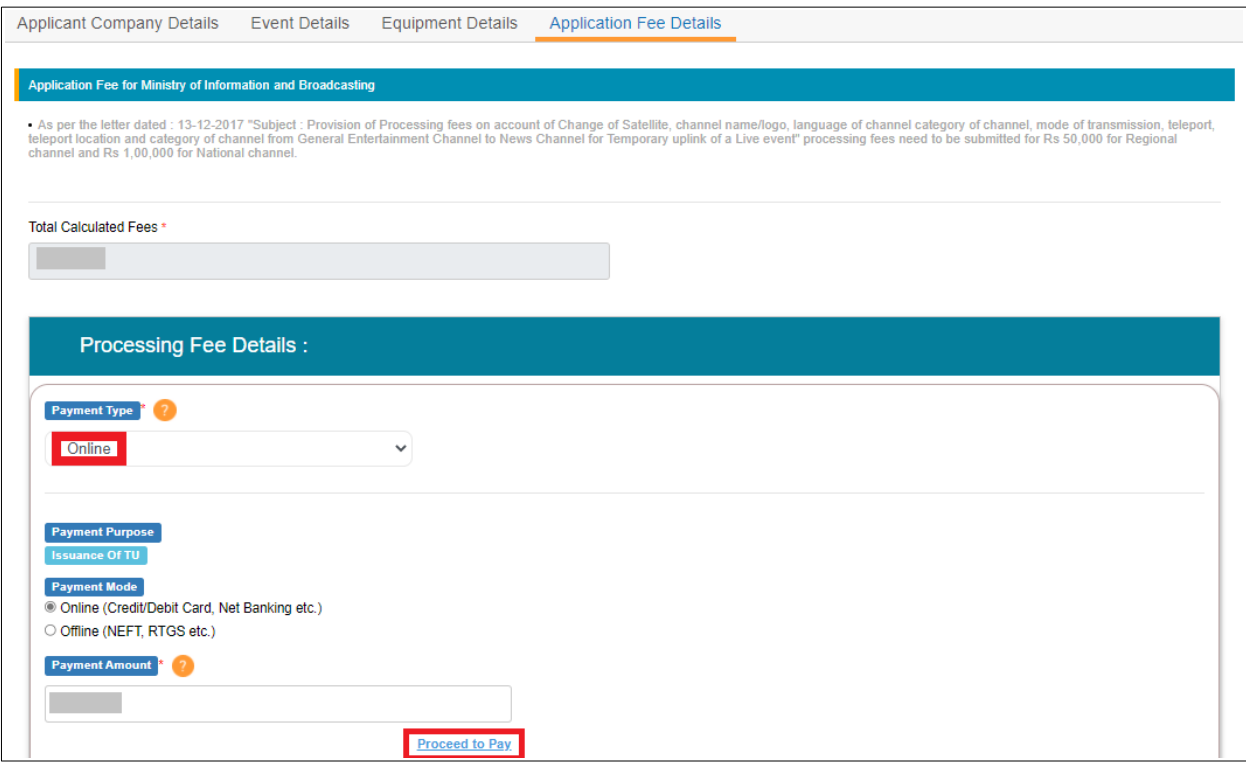

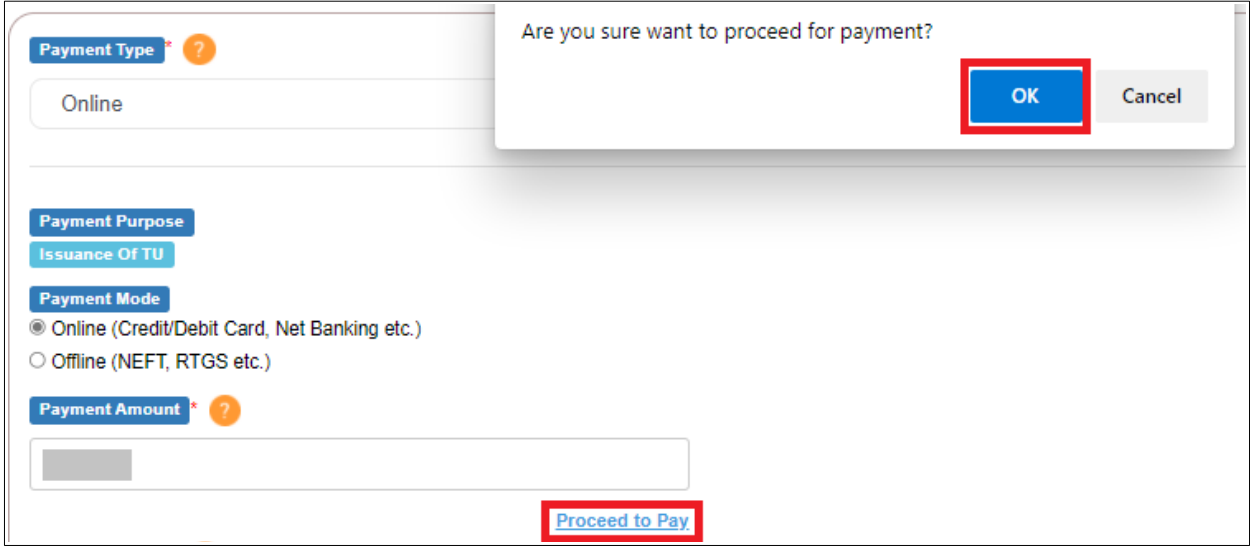

a.ii.2. Click 'OK' button for the information alert and system re-directs to a new tab on browser. Don't exit or click any button.

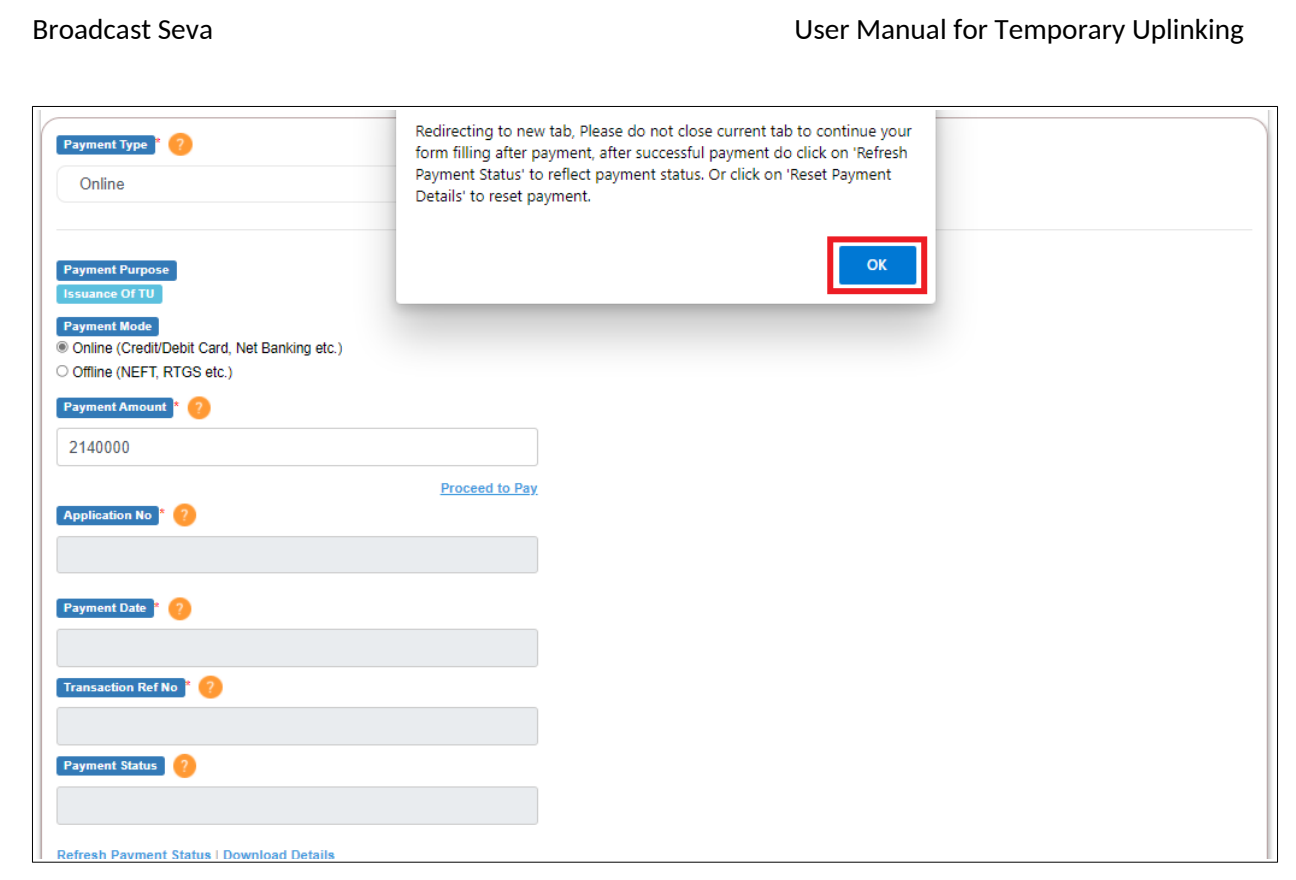

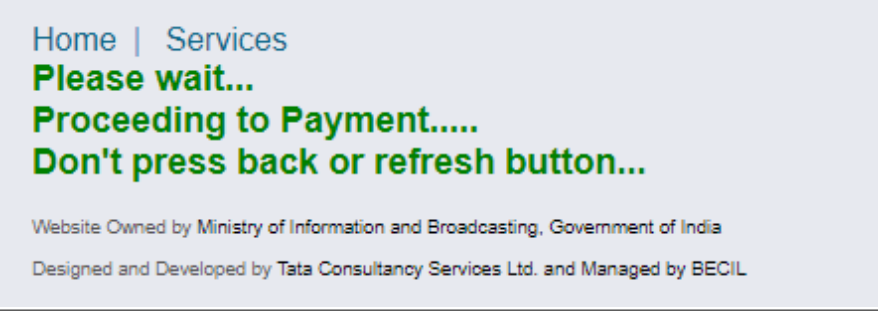

a.ii.3. Verify address and contact details on pre- payment screen.

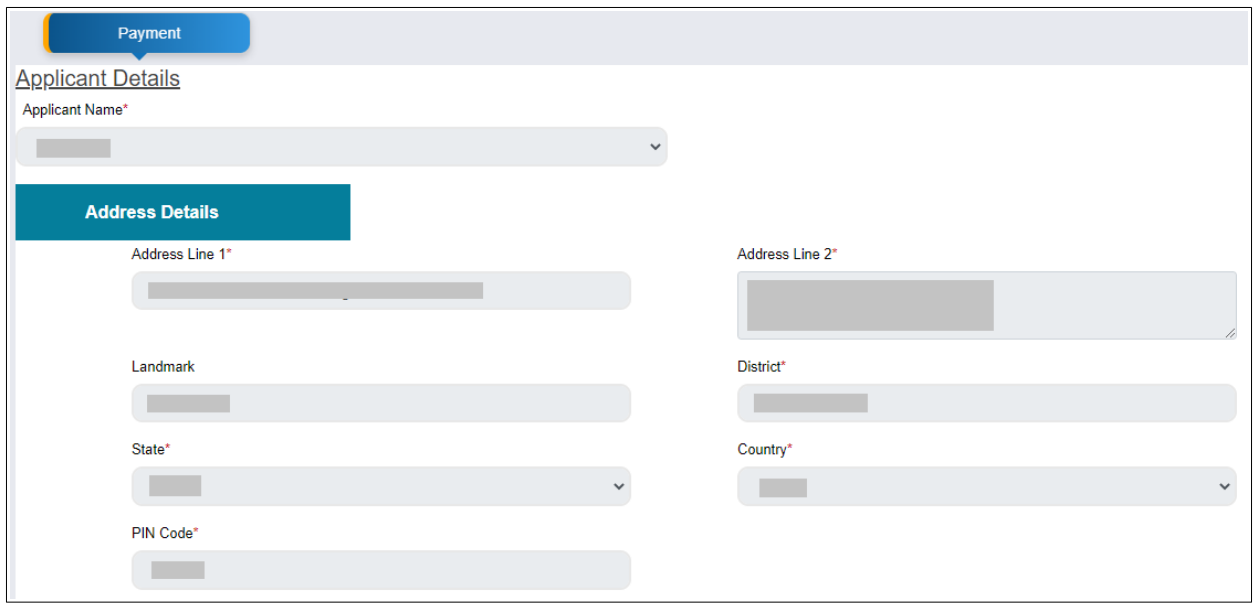

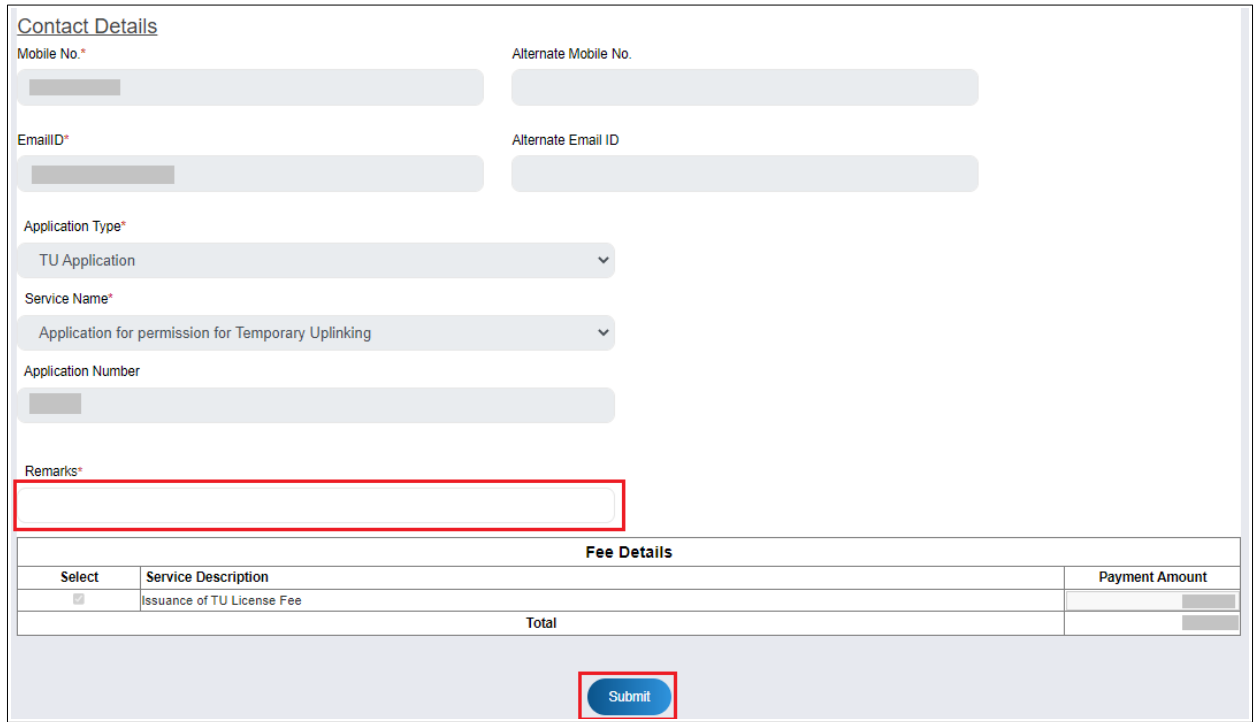

- a.ii.4. Mention remarks and click 'Submit' button.
- a.ii.5. Complete payment and click 'Submit' button on payment response page when payment is done seamlessly.

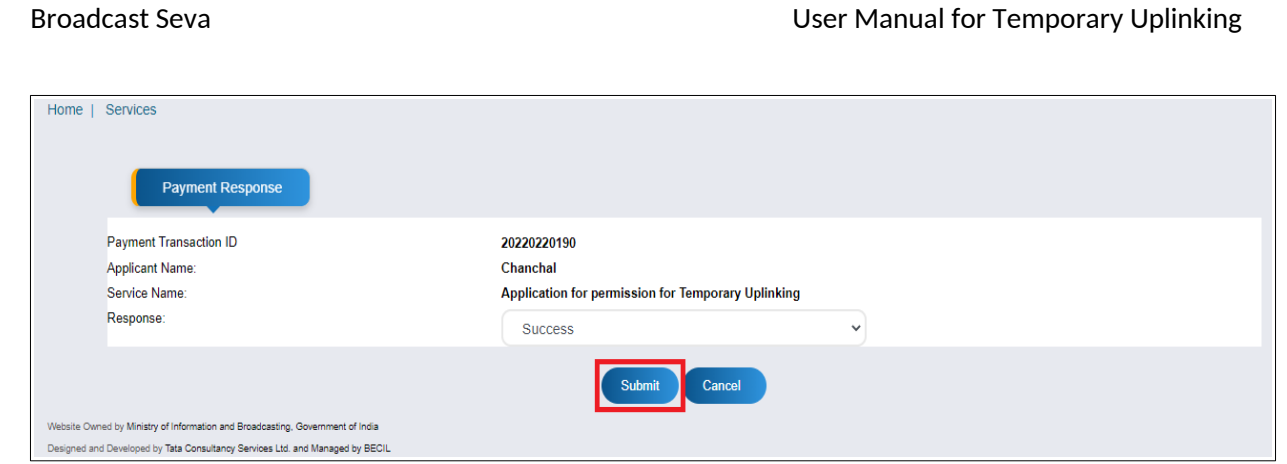

- a.ii.6. Wait for the payment acknowledgment and click 'Download details' button to download the same.
- a.ii.7. Click 'OK' button to complete the process and return to the application form where details are reflected with payment status as 'Success'.

Home | Services

# Please wait... Redirecting to Payment Acknowledgement Page..... Don't press back or refresh button...

Website Owned by Ministry of Information and Broadcasting, Government of India

Designed and Developed by Tata Consultancy Services Ltd. and Managed by BECIL

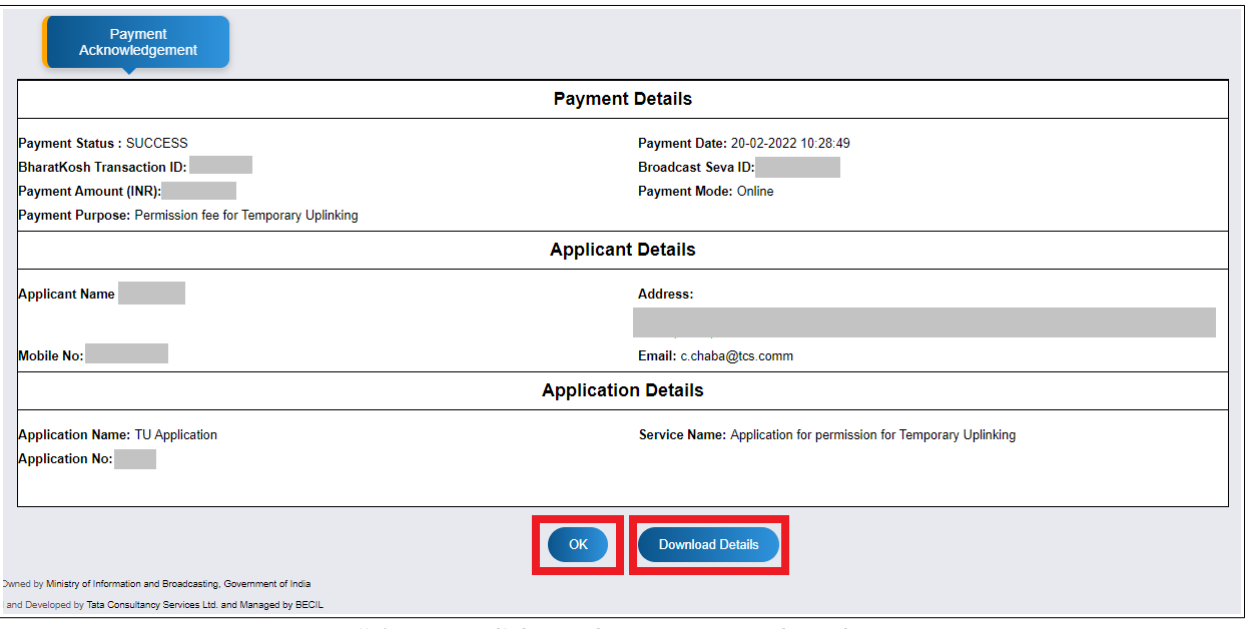

- a.ii.8. Click 'OK' button to complete the process.
	- a.ii.8.a. View status after payment and click 'Download details' to download the payment acknowledgment if not done already. *Type keyword in search bar to filter and view for required transactions.*

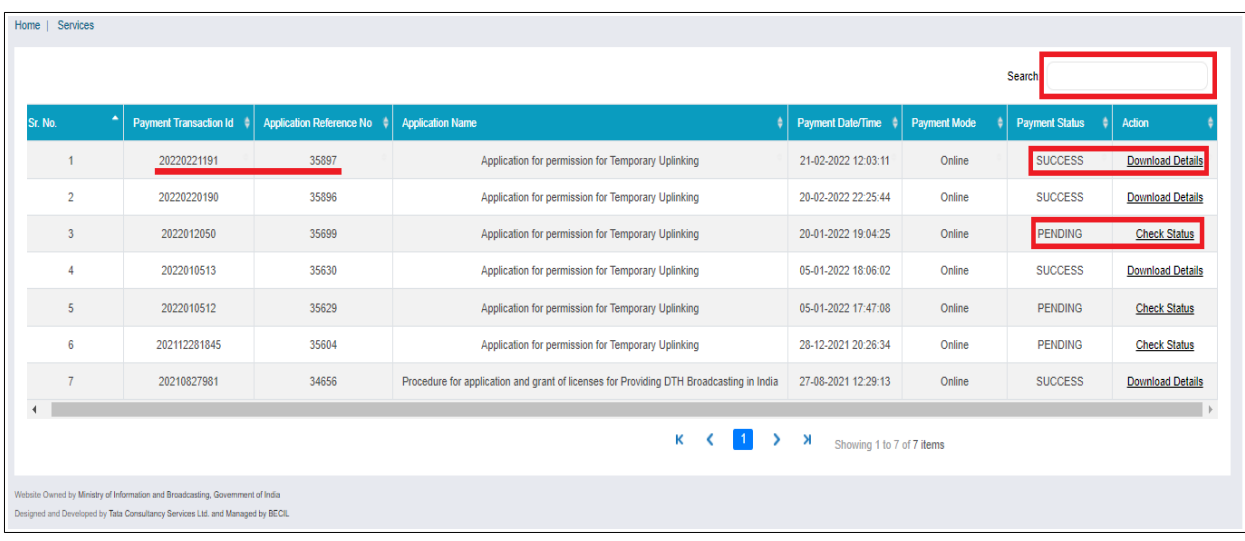

## a.ii.9. Return to the application form where message on status of payment is displayed. Click 'OK' button to return to form.

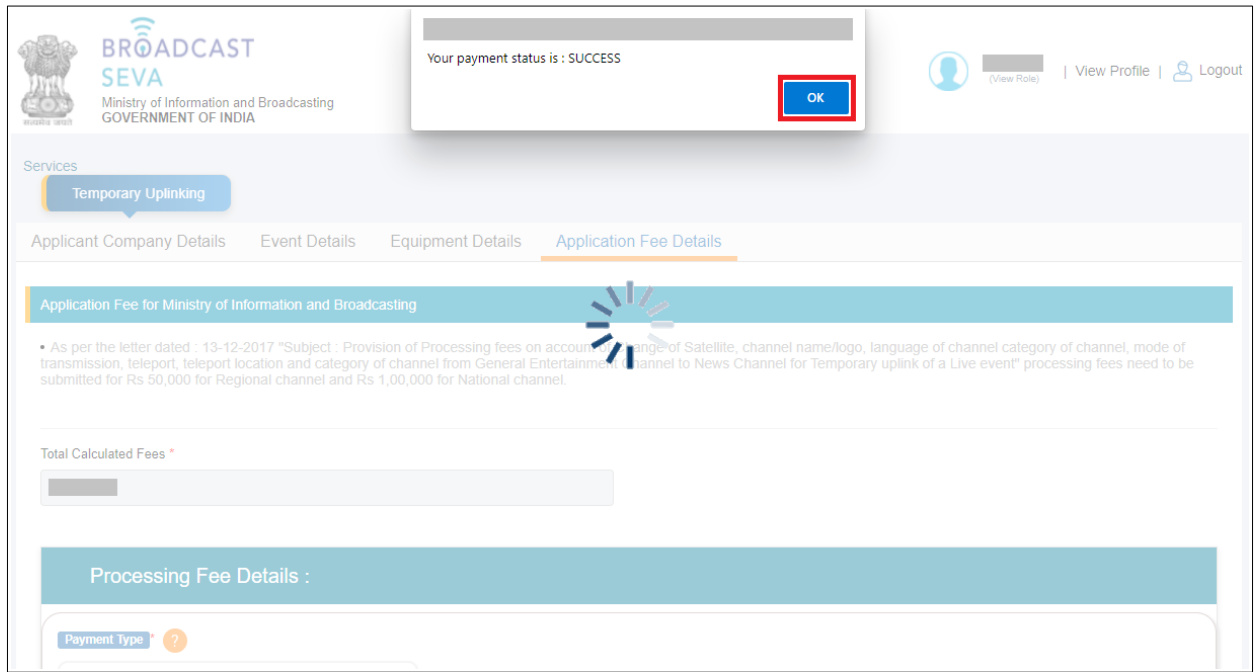

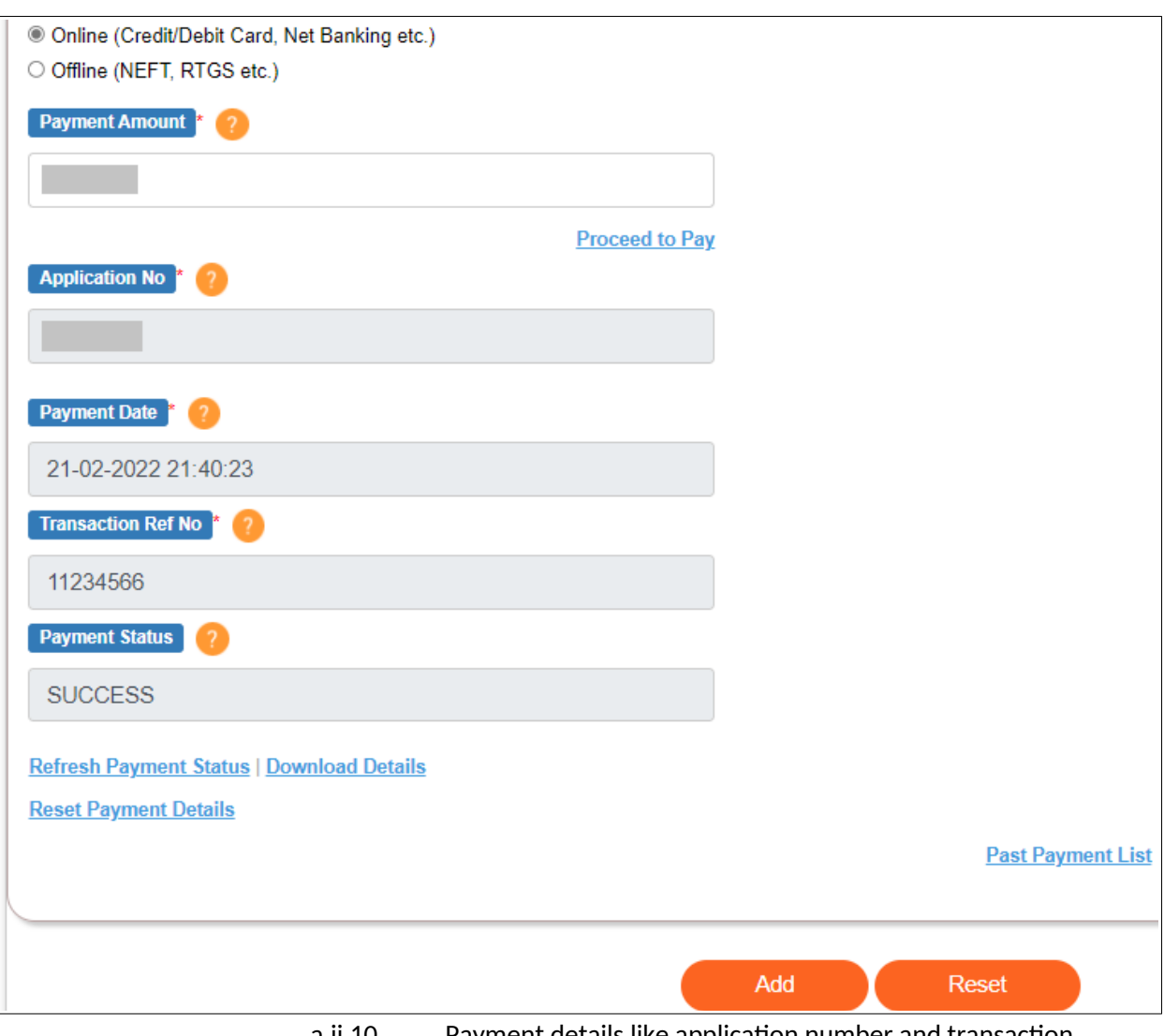

a.ii.10. Payment details like application number and transaction reference number etc. are reflected with payment status as 'Success'.

- a.ii.11. Click 'Add' button to add the payment details in application.
	- a.ii.11.a. If payment of complete amount as in Total Calculated Fee is paid, proceed with verification of all details in the form before submitting the same.
	- a.ii.11.b. If payment of complete amount as in Total Calculated Fee is not made, repeat the steps of a.ii. to provide all details and click 'Add' button.
- *'View' button for a row enables to see the provided details for that record.*
- *'Edit' button for a row enables to change the provided details as required, and save the same by clicking 'Update' button.*
	- *'Delete' button for a row enables to remove the record from the application.*

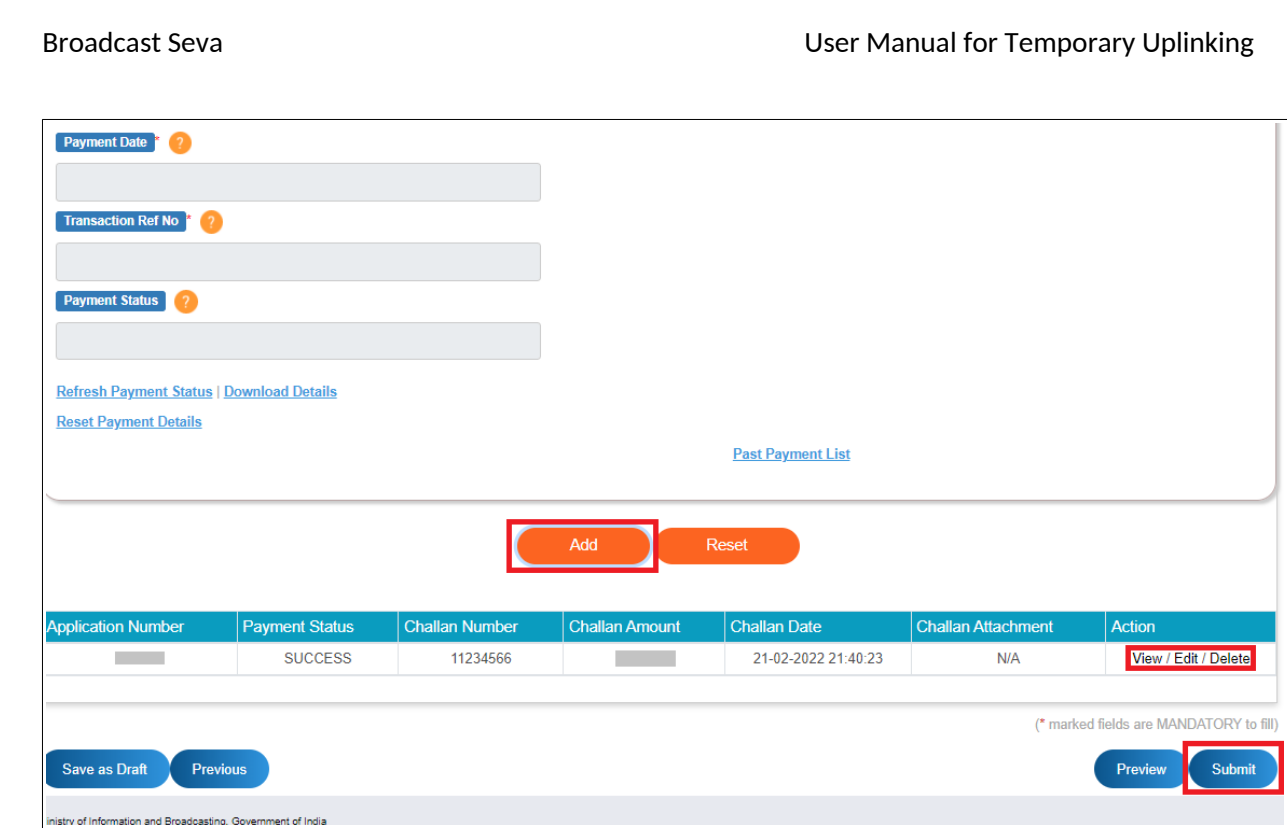

- *'Save as Draft' button enables to save the application as draft as and when required.*
- *'Previous' button enables to go back to previous tab of application form to verify provided values before submission.*
- *'Preview' button enables to view the preview of filled form, 'Print Preview' button allows to download the form as required and 'Close Preview' button enables to return to the form.*

### Broadcast Seva **Exercise 2 and Seva User Manual for Temporary Uplinking**

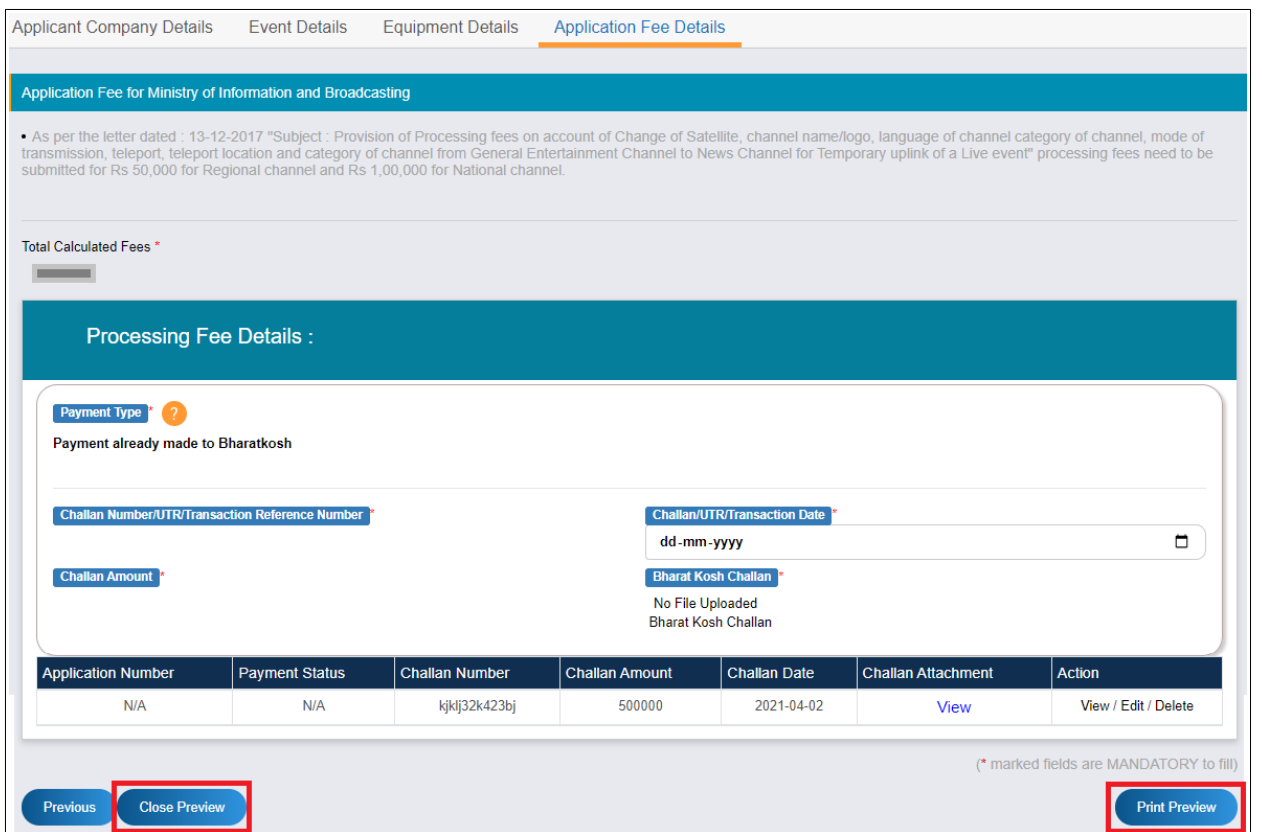

a.ii.12. Click 'Submit' button. Once submitted, confirmation message is displayed and notification is sent. Click 'OK' button.

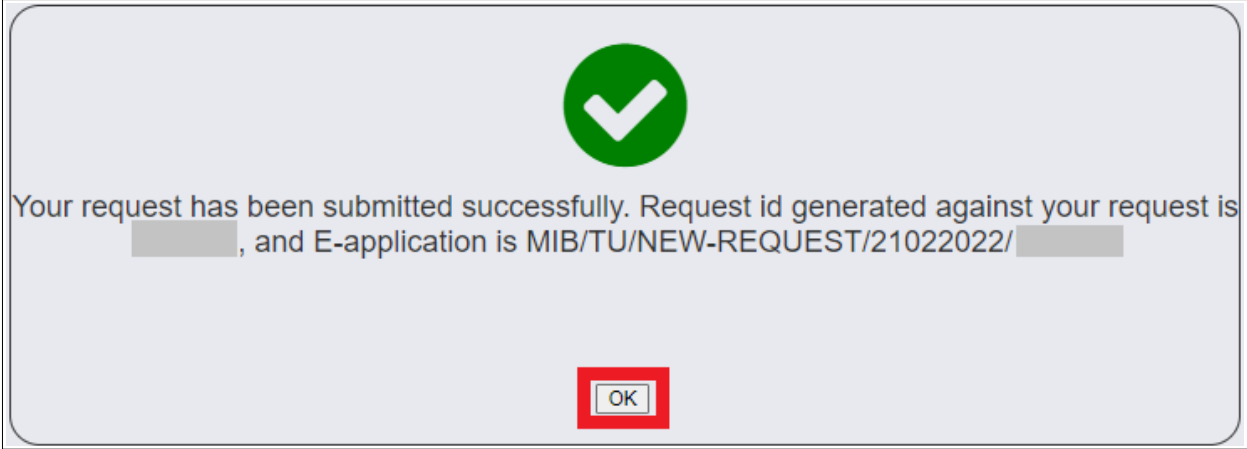

◦ Download payment acknowledgment using 'Track Payment Status' service at any time-point.

a.ii.13. TU Application Data Grid is displayed with application status, and remarks if sent back for updating and re-submitting the same. Note the application number for future reference.

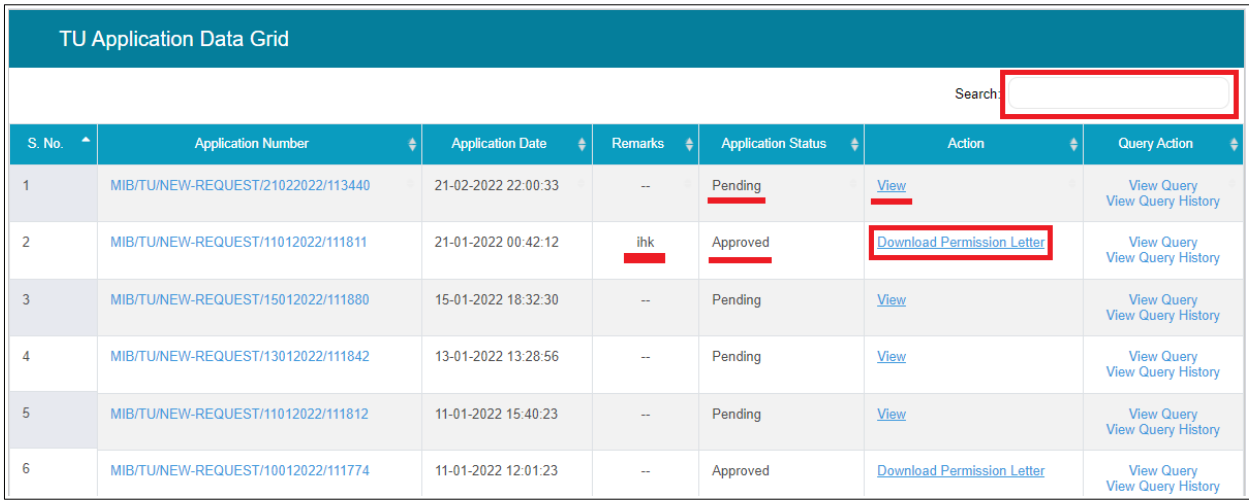

13. Check status using 'Grid for Temporary Uplinking' service.

Enter keywords in Search bar, say application number to search the required application.

- 'In progress' status implies that application is in processing stage and pending with the Ministry of Information & Broadcasting.
- Send Back to Applicant' status implies that application is sent back for necessary action as mentioned under Remarks by Ministry. Click the button, update the application as per remarks as guided by Ministry, and re-submit the same for further processing.
- 'Approved' status implies that application is approved from ministry. Click 'Download Permission Letter' button to download the letter issued by Ministry.